# JupyterHub FAQs for Python Users

# Table of Contents

| How to create a new notebook?           | . 2 |
|-----------------------------------------|-----|
| How to create a folder?                 | . 2 |
| How to create a text file?              | . 2 |
| How to open a terminal?                 | . 2 |
| How to delete files/folders?            | . 3 |
| How to move files/folders?              | . 3 |
| How to copy/duplicate files?            | . 3 |
| How to rename a file/folder?            | . 3 |
| How to download files from JupyterHub?  | . 3 |
| How to upload files to JupyterHub?      | .4  |
| How to export notebook as .PDF/.py/.md? | .4  |

#### How to create a new notebook?

- 1. Navigate to 'Files' tab on Home page. (See figure 1 below)
- 2. Click 'New ▼' drop-down button.
- 3. Select the programming language.
- 4. A new notebook will be created in the current directory and opened in a new tab.
- 5. Click on the 'untitled' in the title bar to rename the file.

#### How to create a folder?

- 1. Navigate to 'Files' tab on Home page. (See figure 1 below)
- 2. Click 'New▼' drop-down button.
- 3. Select the 'Folder' option.
- 4. A new folder will be created in the current directory and named 'Untitled Folder'.

#### How to create a text file?

- 1. Navigate to 'Files' tab on Home page. (See figure 1 below)
- 2. Click 'New ▼' drop-down button.
- 3. Select the 'Text File' option.
- 4. A new text file will be created in the current directory and opened in a new tab.
- 5. Click on the 'untitled.txt' in the title bar to rename the file.

#### How to open a terminal?

- 1. Navigate to 'Files' tab on Home page. (See figure 1 below)
- 2. Click 'New ▼' drop-down button.
- 3. Select the 'Terminal' option.
- 4. A new terminal will be opened in a new tab.

| 💭 Jupyter <mark>hub</mark>               | Logout                      | Control Panel |
|------------------------------------------|-----------------------------|---------------|
| Files Running Clusters                   |                             |               |
| Select items to perform actions on them. | vnload Directory Uplo       | ad New - 2    |
| 0 • • /                                  | ame V Notebook:<br>Python 3 | :e            |
| Desktop                                  | R                           |               |
| Documents                                | Other:                      |               |
| Downloads                                | Text File                   |               |
| Latex                                    | Folder                      |               |
| D Music                                  | Terminal                    |               |
|                                          | Shiny                       |               |
|                                          | RStudio                     |               |
| Ch Templates                             | desktop                     | go            |

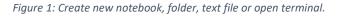

# How to delete files/folders?

A folder must be empty before it can be deleted.

- 1. Select a file/folder by clicking on checkbox on the left. (See figure 2 below)
- 2. Relevant options will appear at the top.
- 3. Click on the bin icon.
- 4. Confirm the action to delete a file/folder by clicking on the 'Delete' button.
- 5. Multiple files can be deleted at once by selecting them all at once in the step 1.

#### How to move files/folders?

A running notebook must be shutdown before it can be moved.

- 1. Select a file/folder by clicking on the checkbox on the left. (See figure 2 below)
- 2. Relevant options will appear at the top.
- 3. Click on the 'Move' button.
- 4. Provide the path of the destination folder in the dialogue box.
- 5. Click the 'Move' button to complete the action.

#### How to copy/duplicate files?

- 1. Select a file by clicking on the checkbox on the left. (See figure 2 below)
- 2. Relevant options will appear at the top.
- 3. Click on the 'Duplicate' button.
- 4. Confirm the action by clicking on the 'Duplicate' button.
- 5. A duplicate file will be created with '{filename}-Copy1'.

#### How to rename a file/folder?

- 1. Select a file/folder by clicking on the checkbox on the left. (See figure 2 below)
- 2. Relevant options will appear at the top.
- 3. Click on the 'Rename' button.
- 4. Write a new name in the dialogue box.
- 5. Click the 'Rename' button to complete the action.

Currently open file can be renamed by clicking on the file name in the title bar and following steps 4 and 5 from above.

#### How to download files from JupyterHub?

- 1. Select a file/files by clicking checkbox on the left. (See figure 2 below)
- 2. Relevant options will appear at the top.
- 3. Click on the 'Download' button.
- 4. A download will begin. The file will be saved at a location specified or the default download location.
- 5. The downloaded notebook will be an .ipynb file.

💭 jupyter<mark>hub</mark>

Logout Control Panel

| Duplicate Rename Move Download View Edit | Download Directory Upload New - |
|------------------------------------------|---------------------------------|
| — 1 <b>▼</b> ►/                          | Name  Last Modified File si     |
| C Desktop                                | 4 months ago                    |
| Documents                                | 4 months ago                    |
| Downloads                                | 4 months ago                    |
| Latex                                    | 3 months ago                    |
| Communication                            | 4 months ago                    |
| Ci Pictures                              | 4 months ago                    |
| De Public                                | 4 months ago                    |
| Templates                                | 4 months ago                    |
| C Videos                                 | 4 months ago                    |
| 🗹 🗐 Al in Finance.ipynb                  | 8 minutes ago 59.4              |

Figure 2: Duplicate/copy, rename, move, download, or delete any file.

### How to upload files to JupyterHub?

- 1. Click on the 'Upload' button on the home page.
- 2. A file picker will open.
- 3. Select the file from your computer and Click 'Open' button.
- 4. A file name with options to confirm or cancel the upload action will appear in the first row.
- 5. Click the 'Upload' button to confirm.

## How to export notebook as .PDF/.py/.md?

- 1. Open a notebook you want to export.
- 2. Click on the 'File' menu button. File options will appear.
- 3. Click on 'Download as' to see file options.
- 4. Select the appropriate file extension.
- 5. A download of exported file will begin shortly.
- 6. The file will be saved at a location specified or the default download location.

| File Edit View Insert                                            | Cell Kernel Widgets Help                                                      | Not Trusted Python   |
|------------------------------------------------------------------|-------------------------------------------------------------------------------|----------------------|
| New Notebook<br>Open                                             | ▶ Run ■ C ≫ Code ∨  ↓ Voila ↓                                                 | Memory: 235.1 MB / 2 |
| Make a Copy<br>Save as<br>Rename<br>Save and Checkpoint [Ctr1-5] | <b>is</b> np<br>inished 00.42:33 2020-12-09                                   |                      |
| Revert to Checkpoint                                             | 0:<br>) True                                                                  |                      |
| Print Preview                                                    | 1 False<br>shed 95/31:44 2020-12-09                                           |                      |
| Download as                                                      | AsciiDoc (.asciidoc)                                                          |                      |
| Trust Notebook                                                   | HTML (.html)<br>LaTeX (.tex)                                                  |                      |
| Close and Halt<br>if len(<br>ls.a<br>cont                        | p                                                                             |                      |
| elif (ch<br>mast<br>ls=]                                         | e Python (py) c(n) == True) or (check(ls[-1]) == False and check(n) == False) | :                    |

Figure 3 export options for Jupyter notebook